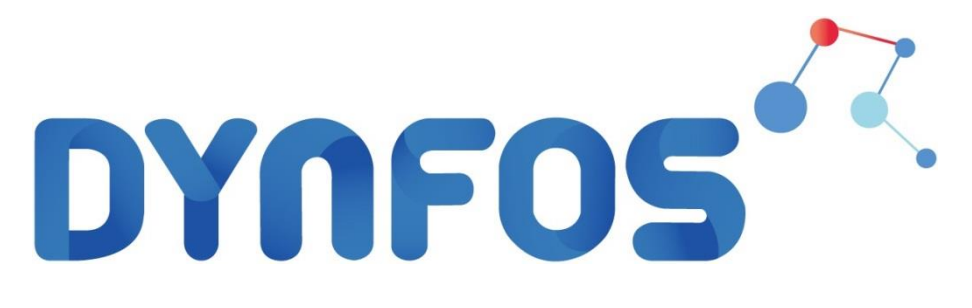

# **Gebruikershandleiding**

# **IronCAD Licenties**

Dynfos Business Solutions B.V. James Wattstraat 1 7442 DC Nijverdal

W: www.dynfos.nl W: www.ironcad.nl T: 0548-622247 F: 0548-611155

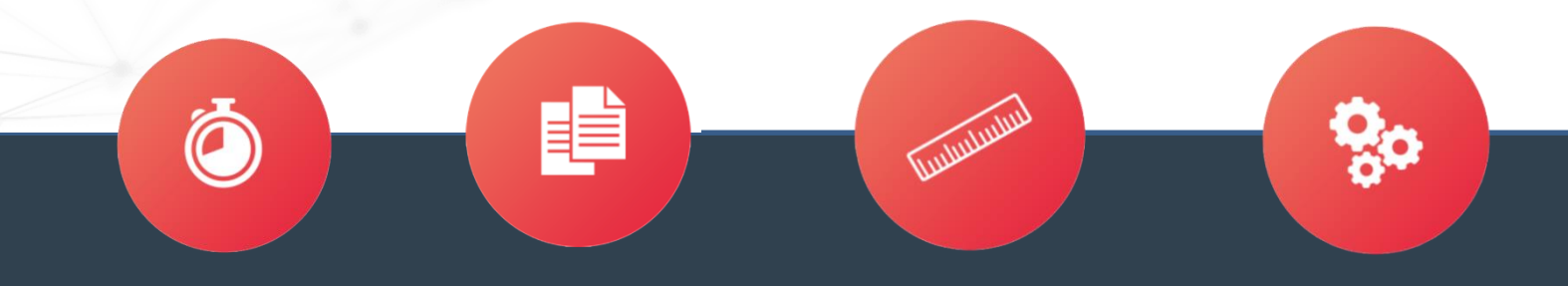

## Inhoudsopgave

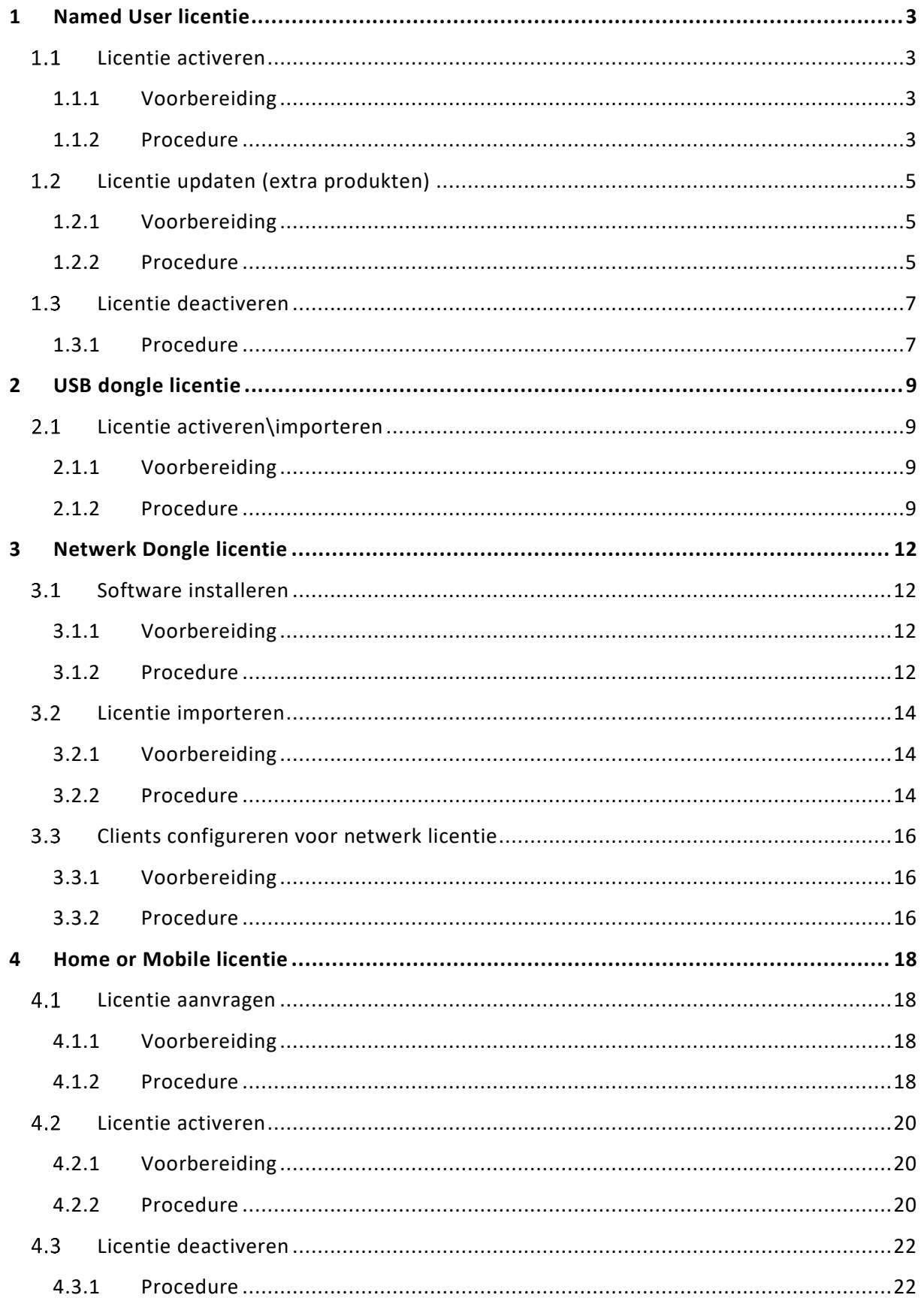

 $\overline{a}$ 

## <span id="page-2-0"></span>**1 Named User licentie**

#### <span id="page-2-1"></span>**Licentie activeren**

Het activeren van de licentie is noodzakelijk bij nieuwe installatie of versie update van IronCAD. Bij de installatie van patches of product updates is een licentie activeren niet noodzakelijk.

#### <span id="page-2-2"></span>**1.1.1 Voorbereiding**

- 1. Zorg voor een werkende internetverbinding op de pc waar de licentie geactiveerd dient te worden.
- 2. Zorg dat u het IronCAD licentieblad bij de hand hebt.

#### <span id="page-2-3"></span>**1.1.2 Procedure**

1. Start de "License management tool" via het Windows start menu.

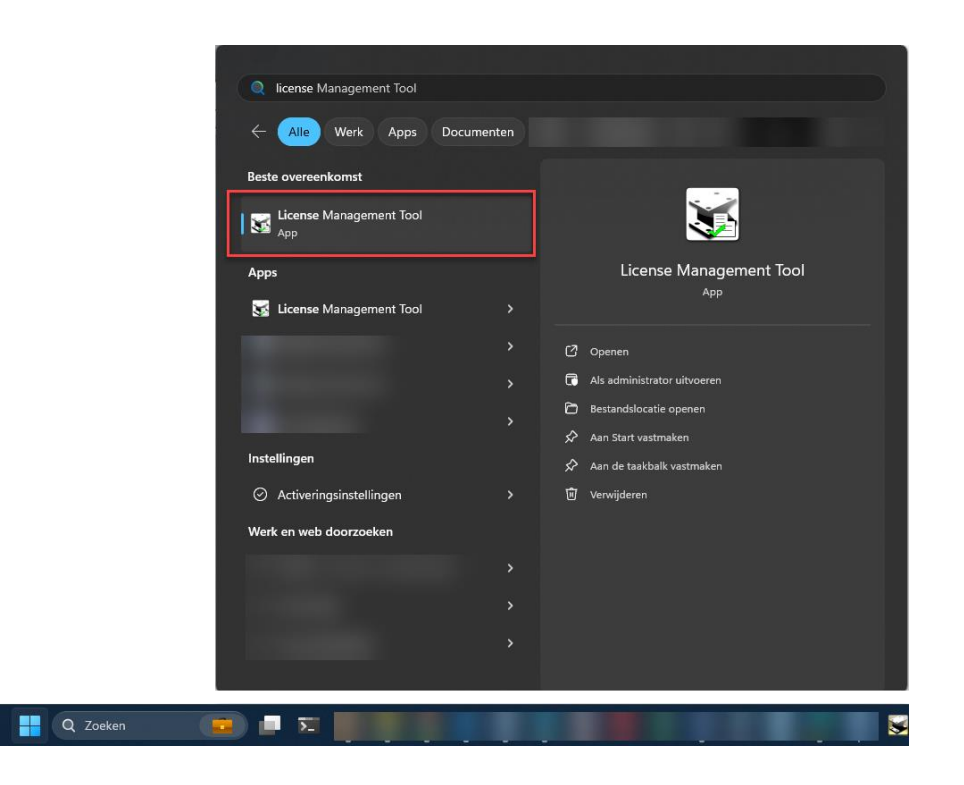

2. Kies "Activate a Software License".

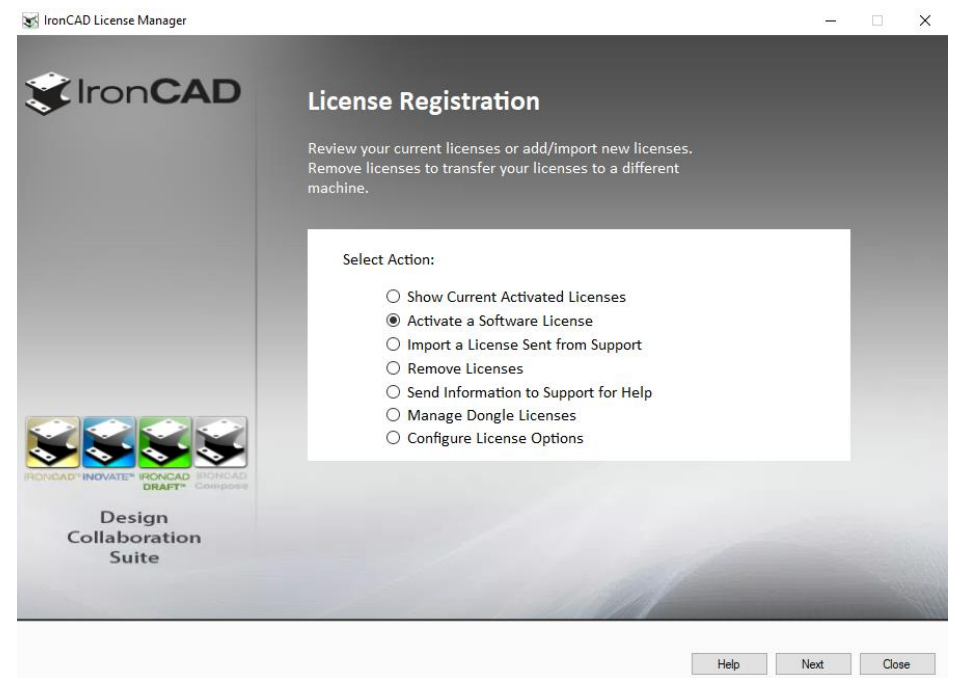

3. In het volgende scherm vult u het "Serial Number" en "Codeword" in zoals aangegeven op uw IronCAD Licentieblad.

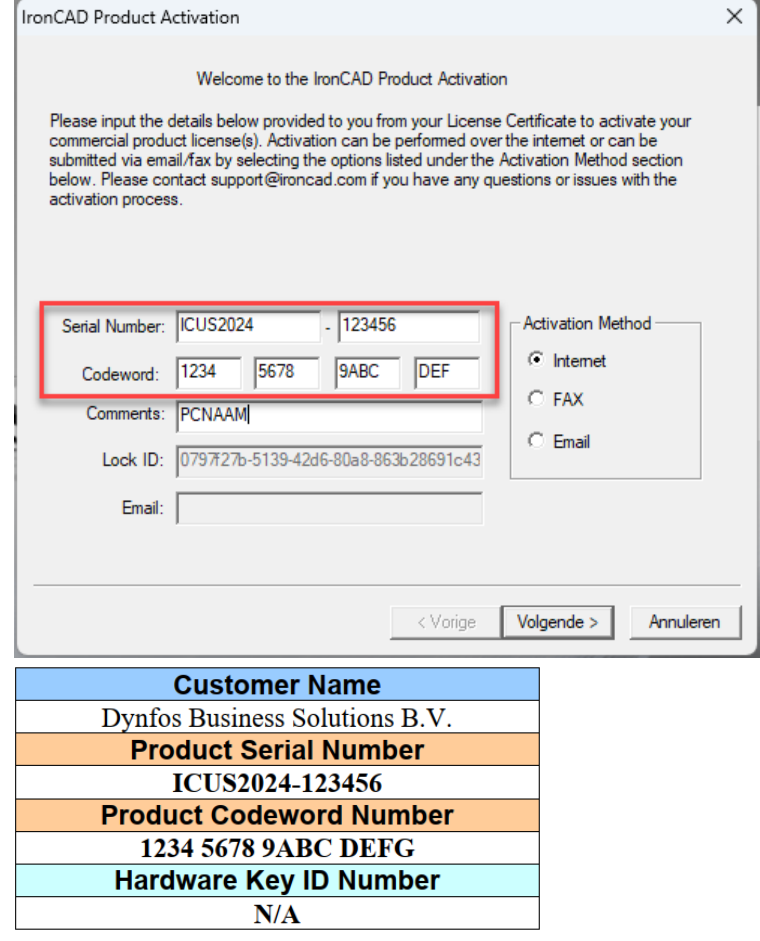

- 4. Klik op Volgende.
- 5. De licentie is nu geactiveerd.

## **Dynfos Business Solutions Versie 1.3**

### <span id="page-4-0"></span>**Licentie updaten (extra produkten)**

Wanneer er nieuwe producten (zoals Keyshot, Mechanical, Multiphysics, Translator etc) zijn aangeschaft kun je de licentie van deze producten binnenhalen door de licentie te updaten.

#### <span id="page-4-1"></span>**1.2.1 Voorbereiding**

1. Zorg voor een werkende internetverbinding op de pc waar de licentie geactiveerd dient te worden.

#### <span id="page-4-2"></span>**1.2.2 Procedure**

1. Start de "License management tool" via het Windows start menu.

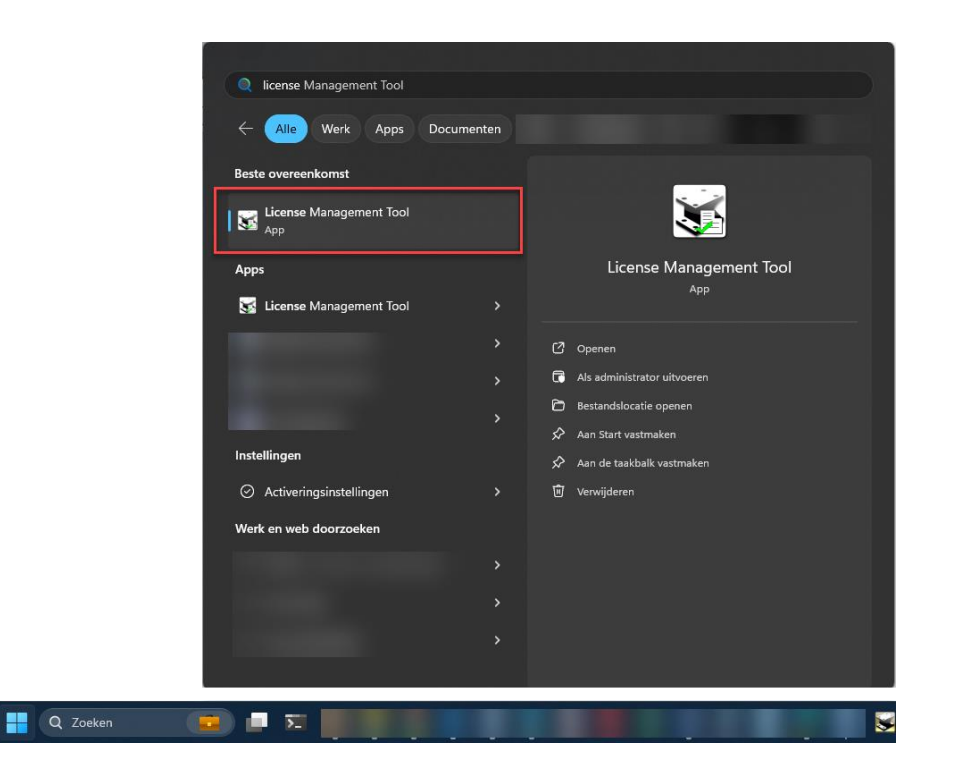

2. Kies "Show Current Activated Licenses".

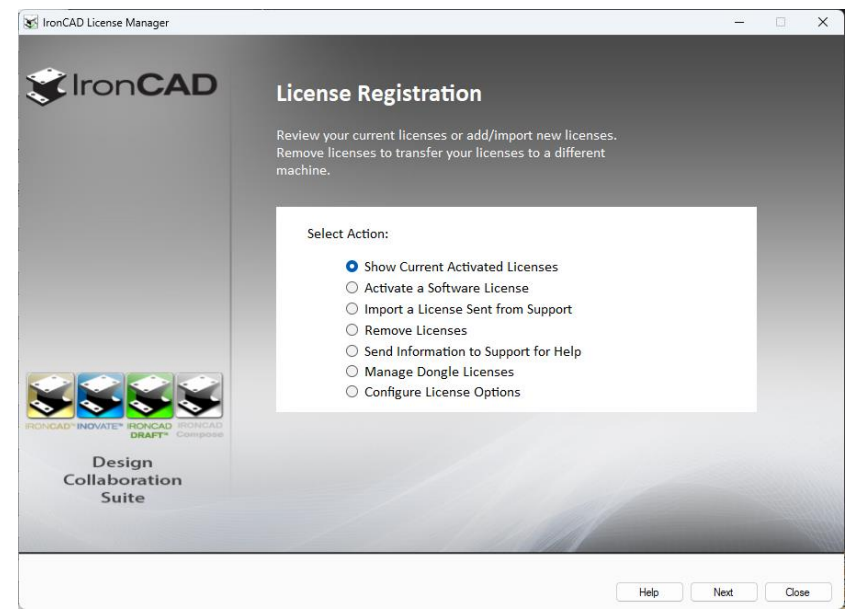

3. In het volgende scherm klikt u op de "Update" knop en vervolgens Ja om de licentie(s) binnen te halen.

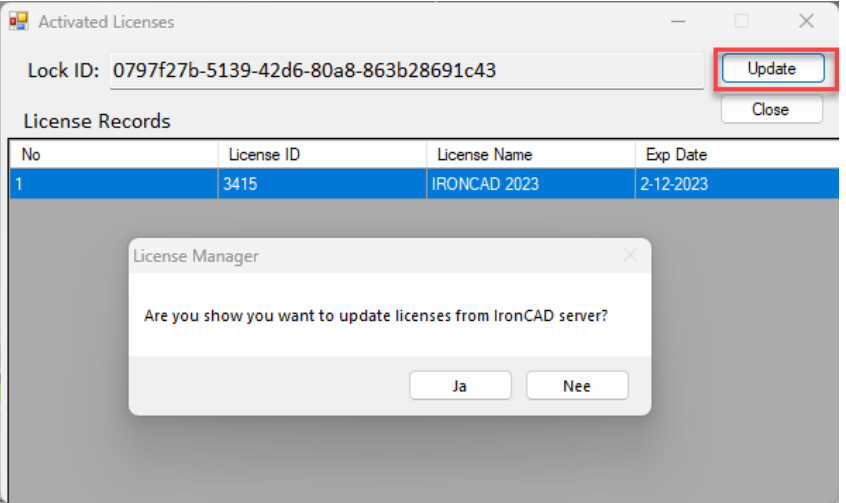

Het ophalen van de licentie kan rond de 30 seconden duren.

4. Het binnenhalen van de licentie wordt bevestigd. De licentie is nu geactiveerd.

#### <span id="page-6-0"></span>**Licentie deactiveren**

Het deactiveren van de licentie is noodzakelijk bij verhuizing van de licentie naar een andere computer. Pas na het proces van deactivatie kan de activatie op de andere pc worden gestart.

#### <span id="page-6-1"></span>**1.3.1 Procedure**

1. Start de "License management tool" via het Windows start menu.

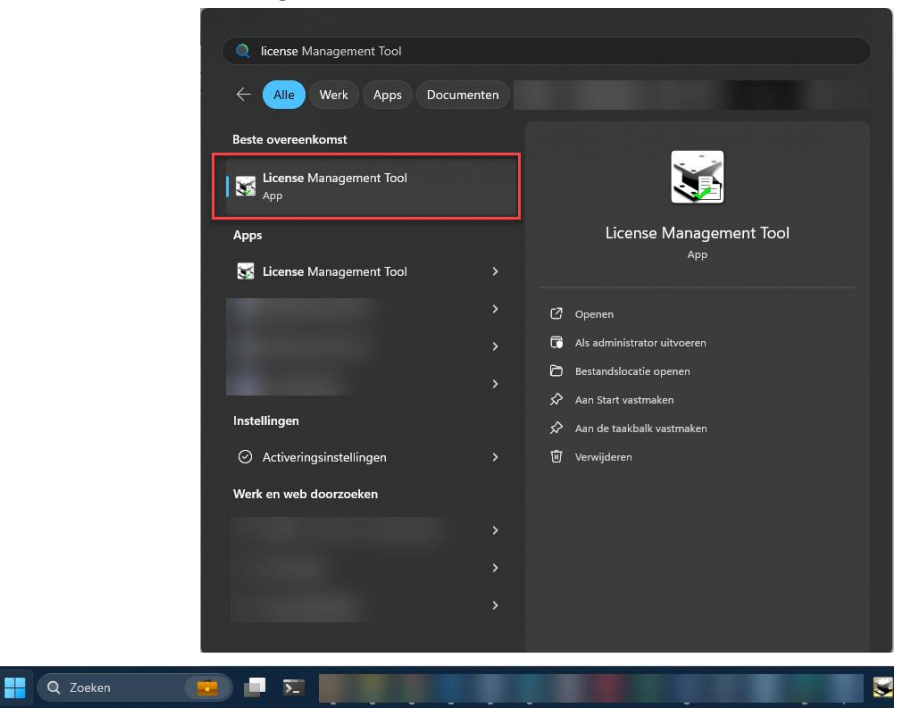

2. Kies "Remove Licenses".

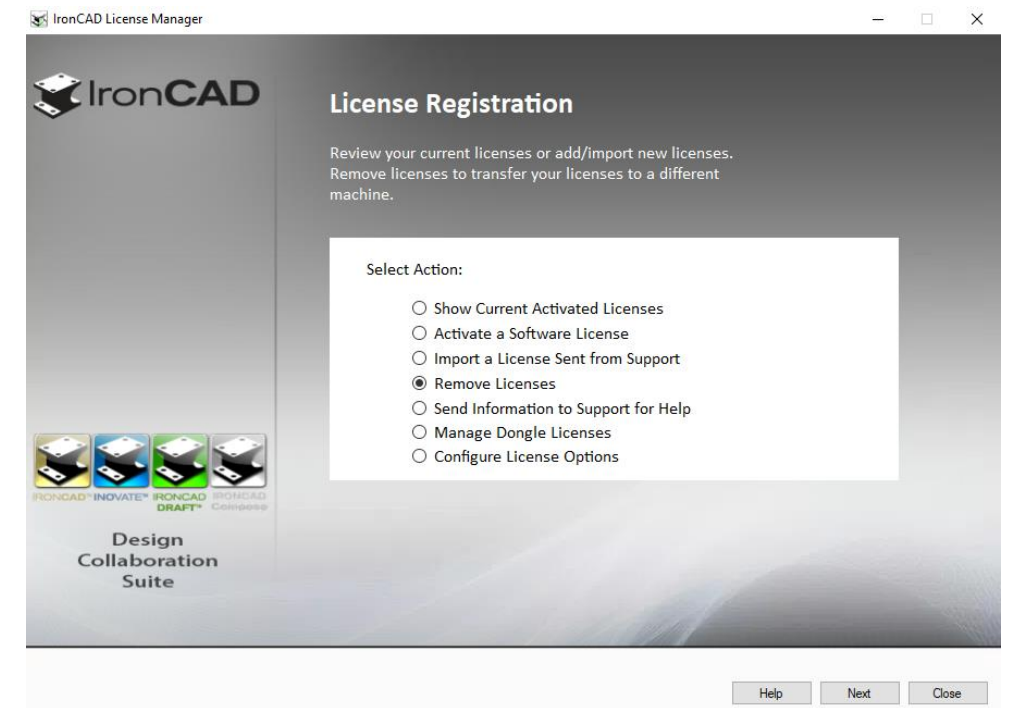

3. Klik in het pop-up scherm op Ja.

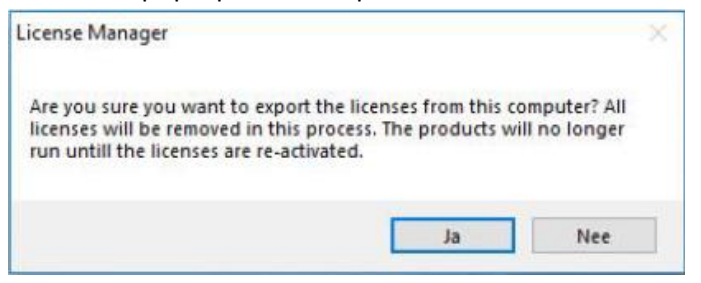

- 4. Sla het export .txt bestand ergens op en bewaar deze.
- 5. Klik in het volgende pop-up scherm op Ja. (deze stap is erg belangrijk, als deze niet wordt uitgevoerd is het opnieuw activeren van de licentie niet zomaar mogelijk)

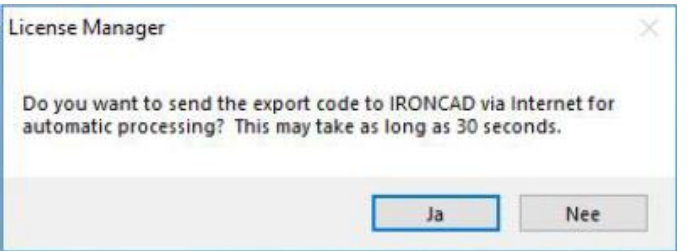

6. De licentie is gedeactiveerd en kan nu op een andere pc op de gebruikelijke manier geactiveerd worden.

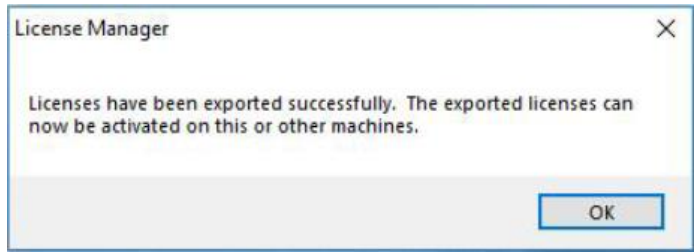

## <span id="page-8-0"></span>**2 USB dongle licentie**

#### <span id="page-8-1"></span>**Licentie activeren\importeren**

Het activeren van de licentie is noodzakelijk bij een versie update van IronCAD. De nieuwe licentie wordt geactiveerd op de dongle. Bij de eerste levering of vervanging van de dongle en bij de installatie van patches of product updates is een licentie activeren niet noodzakelijk.

#### <span id="page-8-2"></span>**2.1.1 Voorbereiding**

- 1. De dongle dient aangesloten te zijn op de pc.
- 2. Zorg voor een werkende internetverbinding op de pc waarop de dongle aangesloten is Hebt u dit niet? Neem dan contact met ons op voor het offline licentiebestand voor de dongle (.pkg bestand).

#### <span id="page-8-3"></span>**2.1.2 Procedure**

**H** 

1. Start de "License management tool" via het Windows start menu.

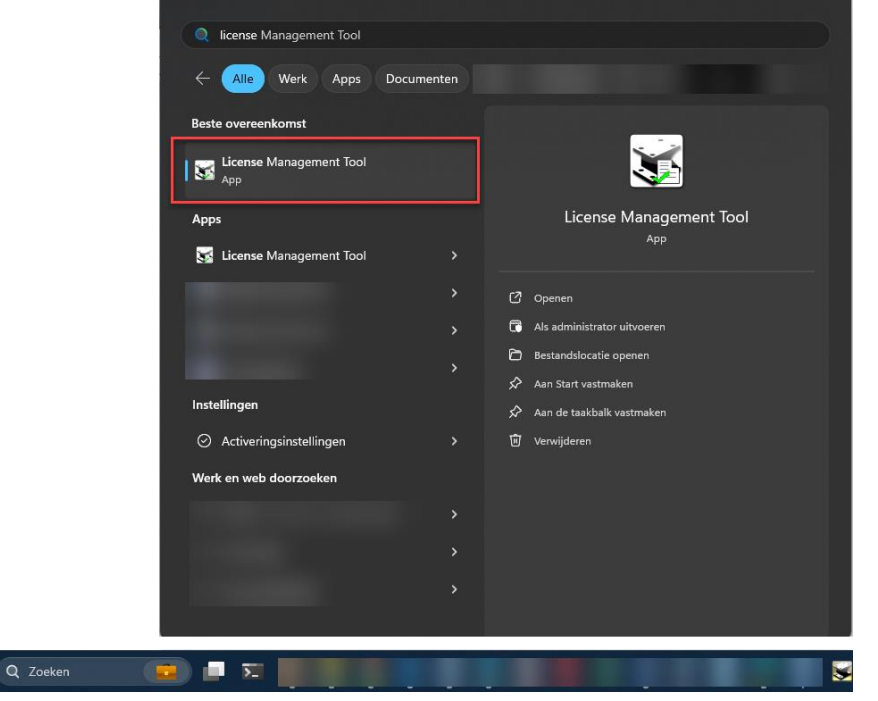

#### 2. Kies "Manage Dongle Licenses"

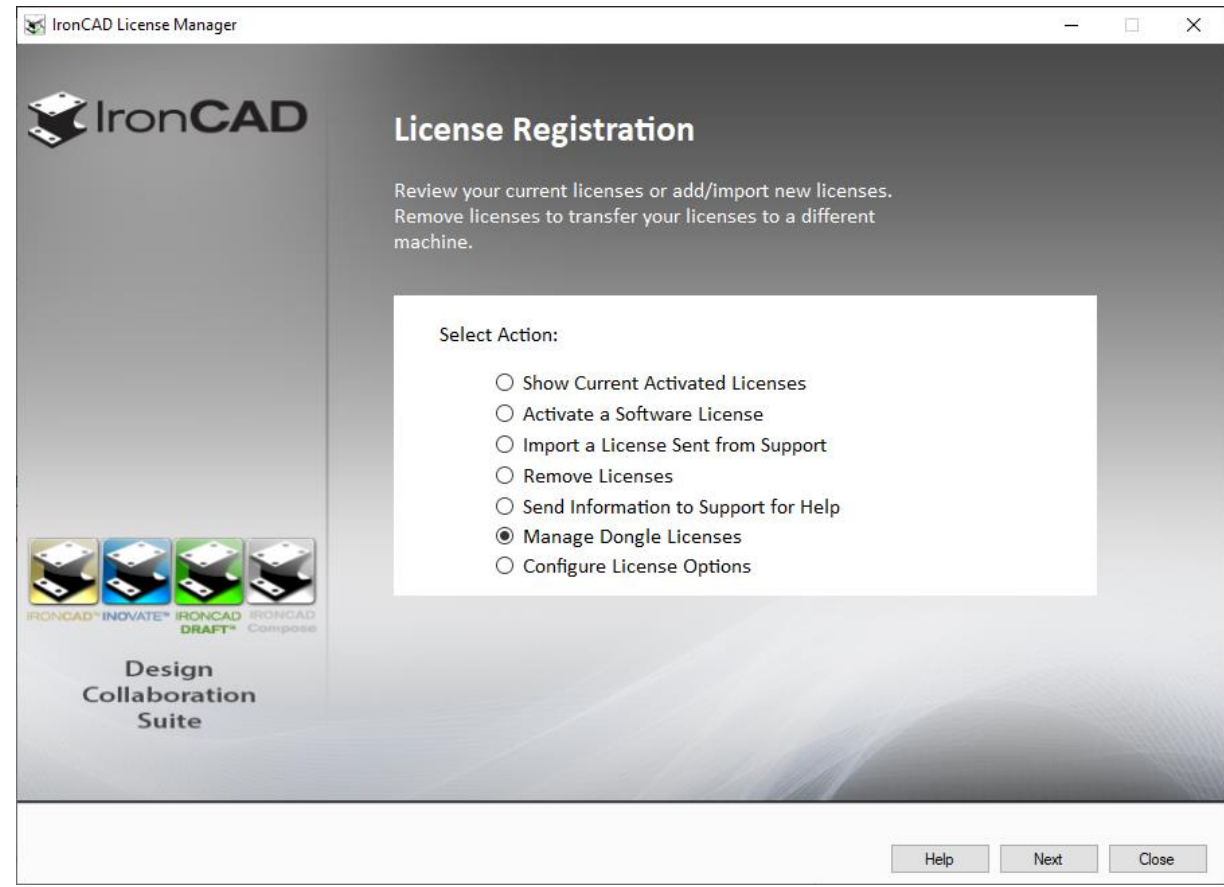

3. Indien u een werkende internetverbinding heeft op de pc, kies dan in het volgende scherm voor "Update". Uw dongle licentie wordt automatisch geïmporteerd. (Heeft u geen werkende internetverbinding ga dan naar de volgende stap).

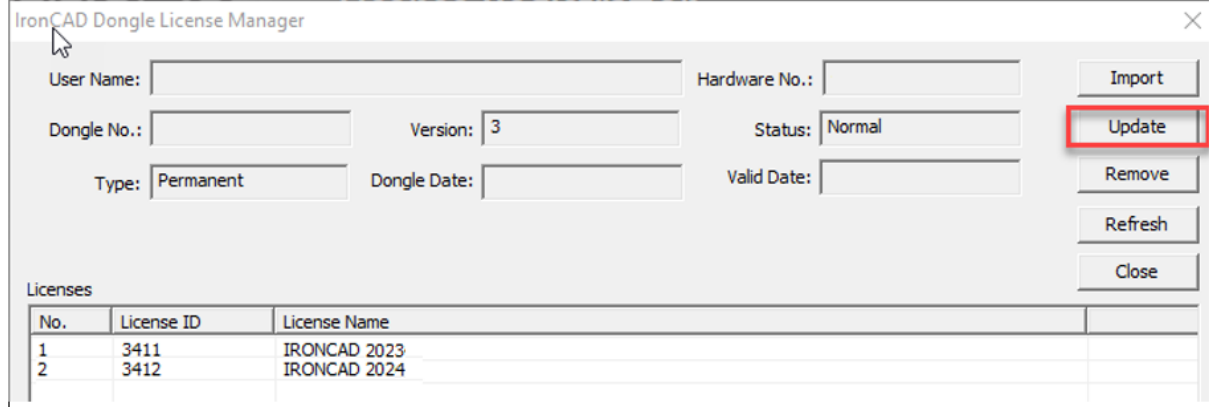

De licentie is nu geactiveerd op de USB dongle en u kunt IronCAD nu starten.

4. Heeft u geen werkende internetverbinding? Kies dan voor "Import" en selecteer het licentie .pkg bestand. Voor het verkrijgen van dit bestand kunt u contact met ons opnemen.

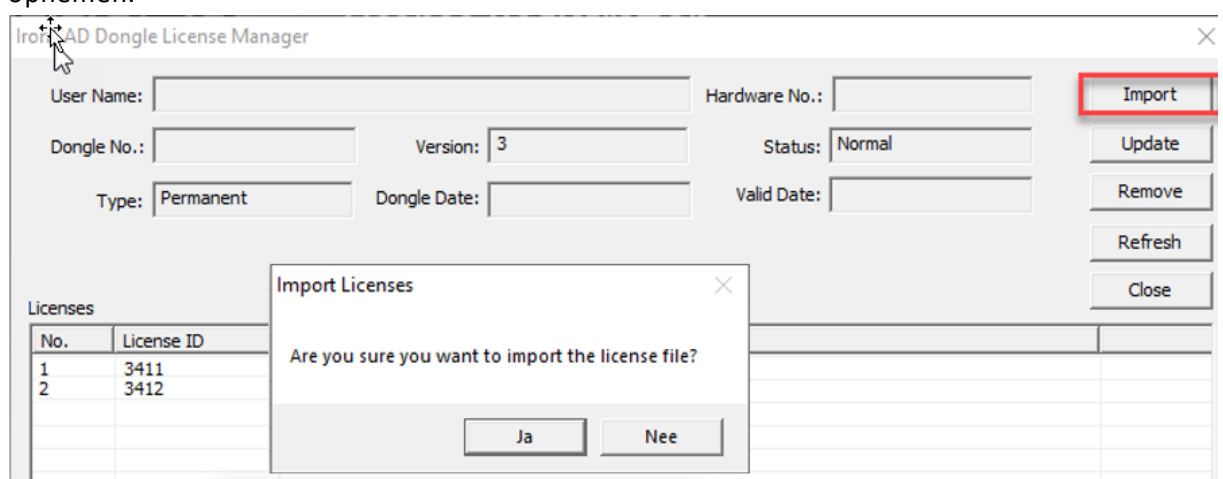

De licentie is nu geactiveerd op de USB dongle en u kunt IronCAD nu starten.

## <span id="page-11-0"></span>**3 Netwerk Dongle licentie**

### <span id="page-11-1"></span>**Software installeren**

#### <span id="page-11-2"></span>**3.1.1 Voorbereiding**

- 1. Download de IC Network DongleManager Setup via: [https://download.ironcad.com/download/License/Dongle\\_Licenses.zip](https://download.ironcad.com/download/License/Dongle_Licenses.zip)
- 2. Plug de dongle in de server (of pc die als server functioneert).

#### <span id="page-11-3"></span>**3.1.2 Procedure**

1. Start de IC\_Network\_DongleManager\_Setup.exe en doorloop de installatie.

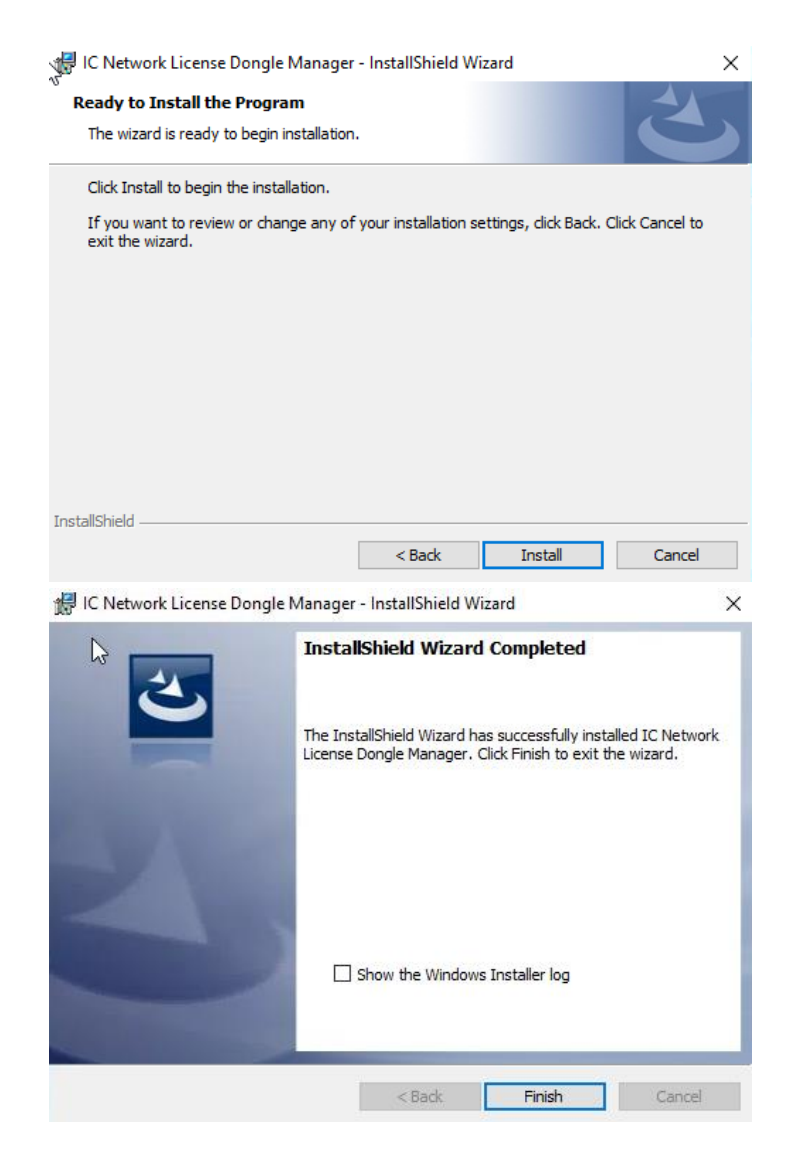

2. Start de "IronCAD Network License Dongle Manager" software **als Administrator.** (Rechtermuisknop op de snelkoppeling -> Als administrator uitvoeren)

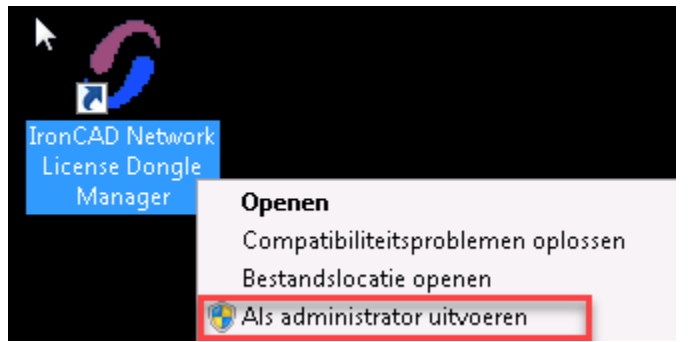

3. Klik op de "Start service" en vervolgens "Connect" buttons. (De software is ingesteld om automatisch te starten met Windows, deze stap ik dus slechts eenmalig nodig.) *Het starten van de service is niet mogelijk indien de netwerk dongle niet is aangesloten.*

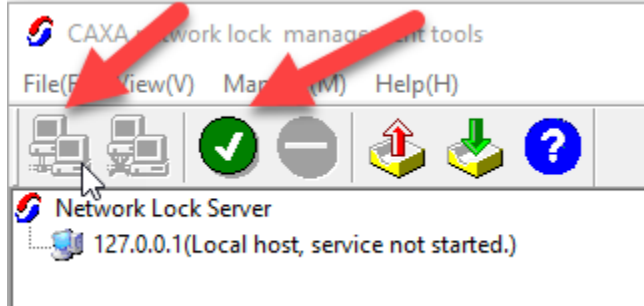

4. Alle programma's welke gelicenseerd zijn op de netwerk dongle zijn nu te gebruiken in het netwerk.

## <span id="page-13-0"></span>**Licentie importeren**

Het importeren van de licentie is noodzakelijk bij een versie update van IronCAD. De nieuwe licentie wordt via de Network Lock Management Tools geactiveerd op de dongle. Bij de eerste levering of vervanging van de dongle en bij de installatie van patches of product updates is een licentie importeren niet noodzakelijk.

#### <span id="page-13-1"></span>**3.2.1 Voorbereiding**

- 1. U dient in het bezit te zijn van het licentiebestand voor de dongle (.pkg bestand). Hebt u deze niet? Neem dan contact met ons op.
- 2. Tijdens de procedure kunnen er geen licenties worden uitgedeeld aan gebruikers. Houd hier rekening mee.

#### <span id="page-13-2"></span>**3.2.2 Procedure**

1. Start de "IronCAD Network License Dongle Manager" software **als Administrator.** (Rechtermuisknop op de snelkoppeling -> Als administrator uitvoeren)

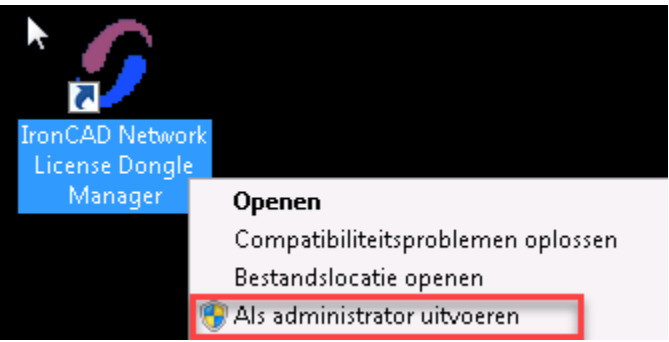

2. Klik in de software op Stop Service" en vervolgens "Disconnect".

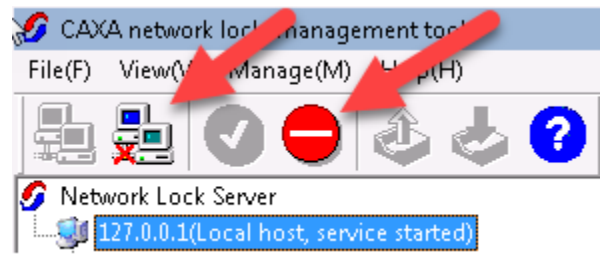

3. Klik op "Import License" en selecteer het licentie .pkg bestand.

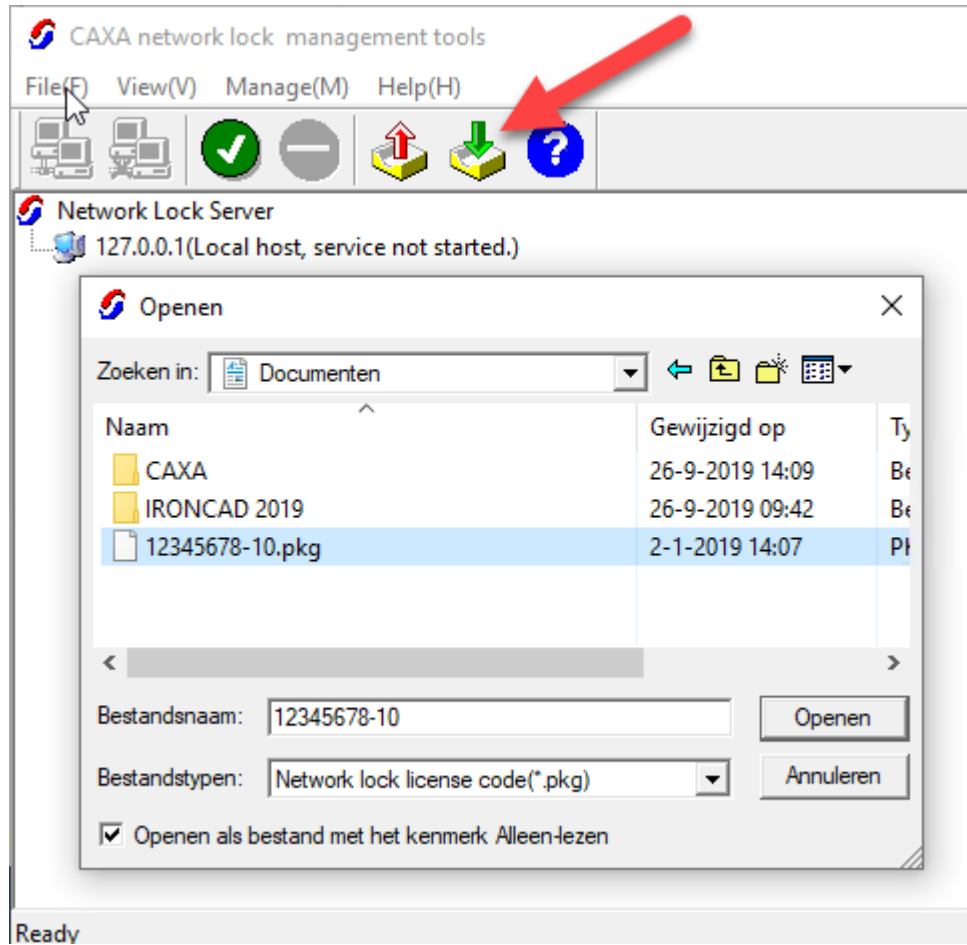

- 
- 4. U krijgt een melding dat de licentie succesvol is geïmporteerd.
- 5. Klik hierna op de "Start service" en vervolgens "Connect" buttons. *Het starten van de service is niet mogelijk indien de netwerk dongle niet is aangesloten.*

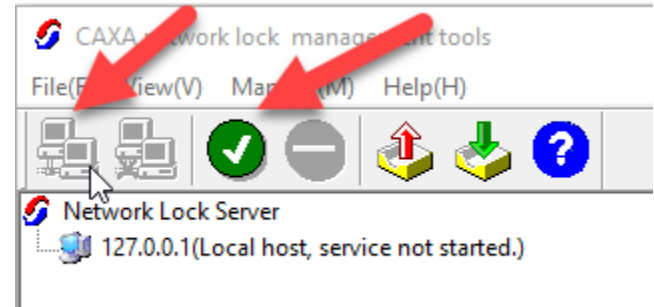

6. Alle programma's welke gelicenseerd zijn op de netwerk dongle zijn nu te gebruiken in het netwerk.

## <span id="page-15-0"></span>**Clients configureren voor netwerk licentie**

#### <span id="page-15-1"></span>**3.3.1 Voorbereiding**

- 1. U dient in het bezit te zijn van het IP adres van de licentieserver.
- 2. Er dient een verbinding tot stand te kunnen worden gebracht tussen de client en de licentieserver.

#### <span id="page-15-2"></span>**3.3.2 Procedure**

1. Start de "License Management Tool".

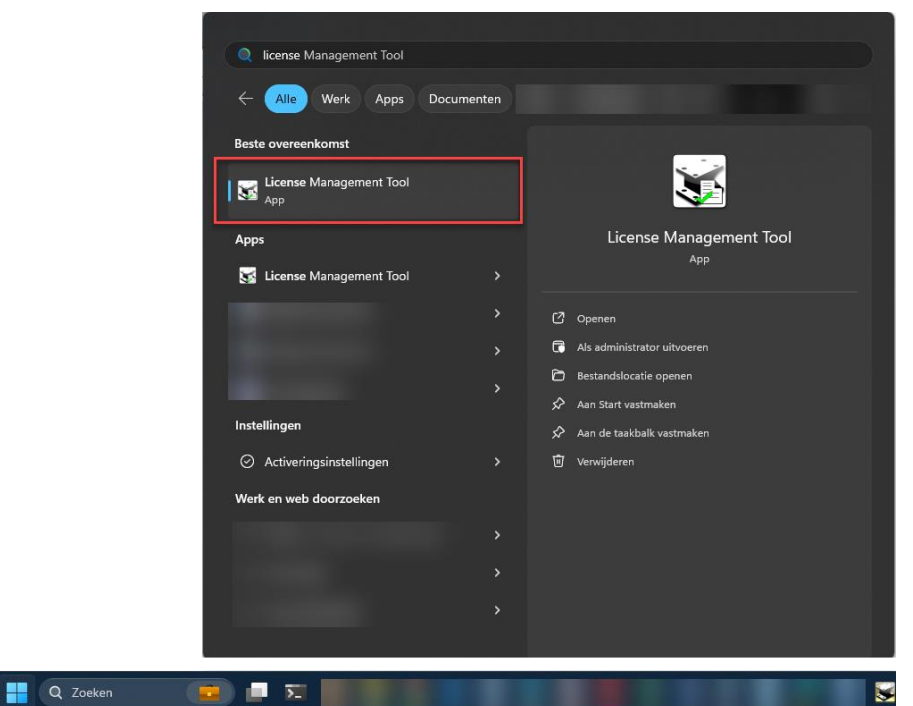

2. Kies voor "Configure License Options".

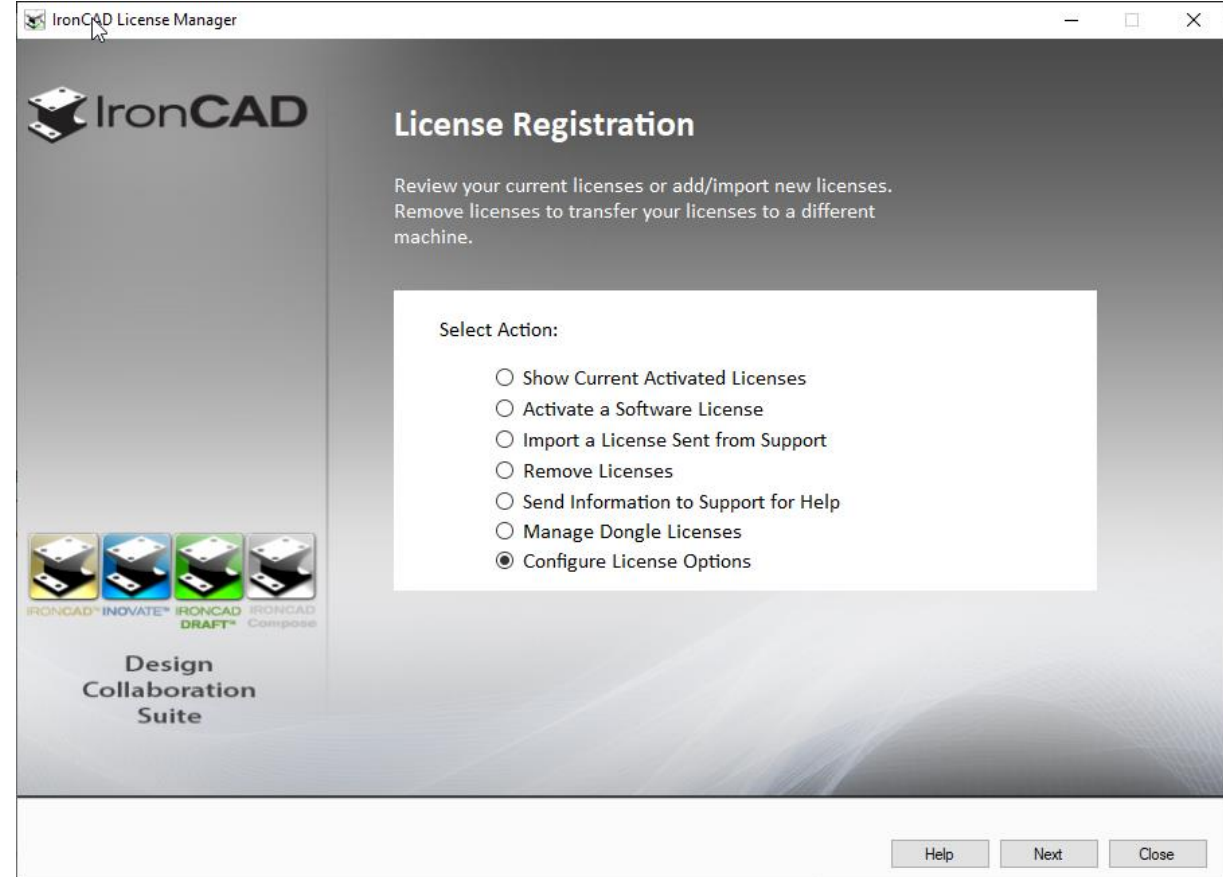

3. Vul bij "Server IP Address" het ip-adress in van de licentieserver. Klik vervolgens op "Save" en "Close".

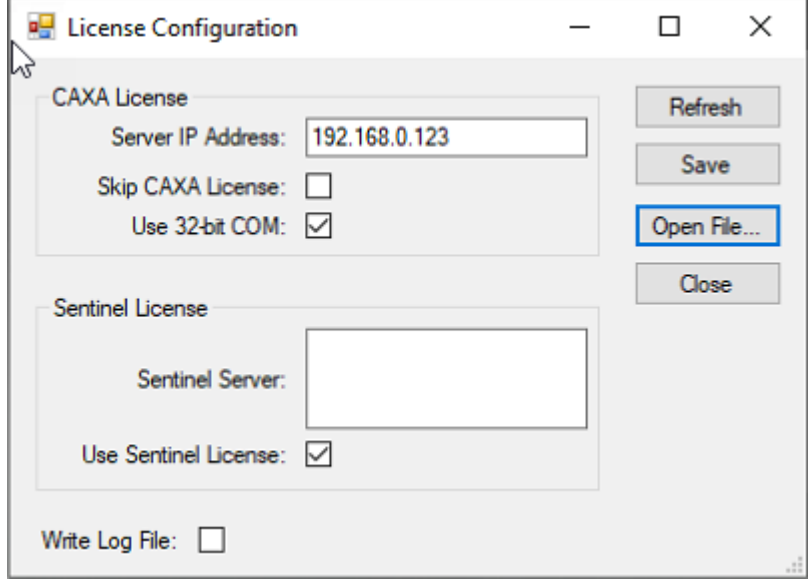

4. De netwerk licentie is nu geconfigureerd op de client en u kunt IronCAD nu starten.

## <span id="page-17-0"></span>**4 Home or Mobile licentie**

#### <span id="page-17-1"></span>**Licentie aanvragen**

Per IronCAD licentie kan er 1 *Home or Mobile License* worden aangevraagd\*. Voor elke licentie dient u een aparte aanvraag in te dienen. De licentie is geldig tot einde support contract. Na verlenging van het contract zal er een nieuwe licentie moeten worden aangevraagd. Deze licentie is bedoeld als licentie voor thuis of onderweg, niet als extra individuele licentie. Bij het aanvragen van de licentie gaat u akkoord met deze voorwaarden.

*\* De extra Home or Mobile licentie is onderdeel van het support contract. Een licentie zonder actief support contact heeft ge en mogelijkheid voor deze licentie.*

#### <span id="page-17-2"></span>**4.1.1 Voorbereiding**

1. Zorg dat u het IronCAD licentieblad bij de hand hebt.

#### <span id="page-17-3"></span>**4.1.2 Procedure**

- 1. Start u internet browser en navigeer naar: [http://www.ironcad.com/licensing-and](http://www.ironcad.com/licensing-and-activation/license-extension-request/)[activation/license-extension-request/](http://www.ironcad.com/licensing-and-activation/license-extension-request/)
- 2. Voer uw contactgegevens in.

License Information

- 3. Kies bij License Type voor "L2- Home or Mobile License".
- 4. Vul bij Serial Number het Serienummer in zoals aangegeven op het licentieblad van IronCAD.
- 5. Als alle velden zijn ingevuld klikt u op "Submit".

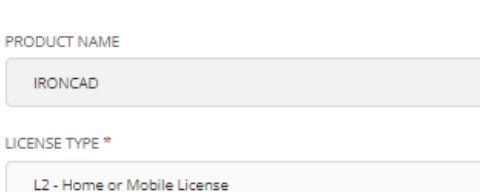

SERIAL NUMBER

ICUS2024-123456

This field is required

#### Notes:

L1 - Trial License extension (subject to approval).

L2 - This is a second instance of a valid license for active AA/SS support customers for use at home or for use when traveling. This license cannot be used as another independent license and by submitting this form, the submitter is agreeing to the terms described herein. This instance of the

license will expire on the same date as the valid support license.

L3 - This is a not for resale license for active IronCAD Channel Partners for internal use only. By submitting this form, the submitter is agreeing to the terms described herein.

IronCAD solely reserves the right to determine whether to grant any license request

6. U ontvangt een email op het aangegeven adres m.b.t. de goedkeuring van de licentie.

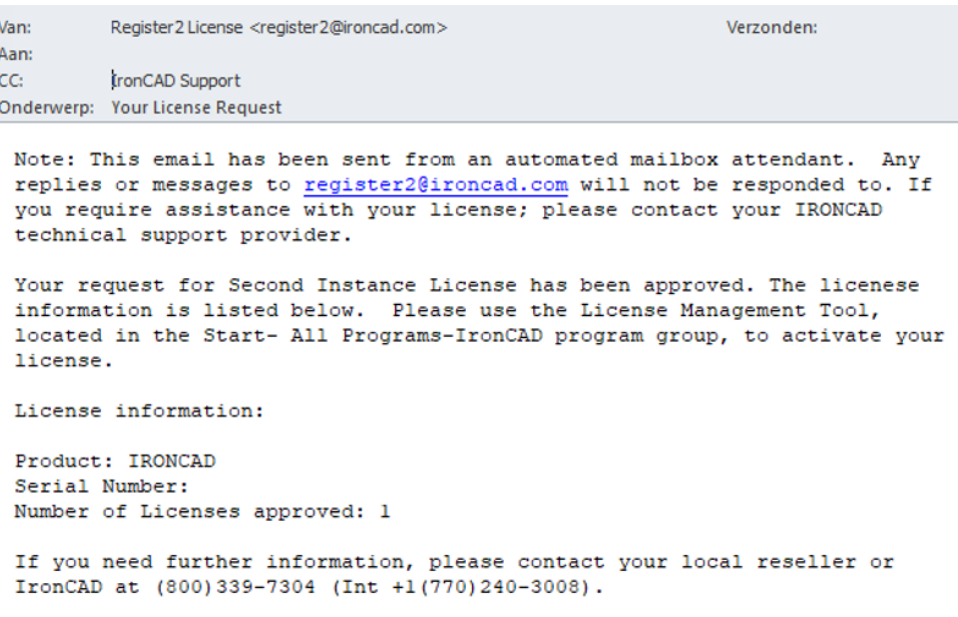

Thank you for trying IronCAD products.

## <span id="page-19-0"></span>**Licentie activeren**

#### <span id="page-19-1"></span>**4.2.1 Voorbereiding**

- 3. Zorg voor een werkende internetverbinding op de pc waar de licentie geactiveerd dient te worden.
- 4. Zorg dat u het IronCAD licentieblad bij de hand hebt.

#### <span id="page-19-2"></span>**4.2.2 Procedure**

7. Start de "License management tool" via het Windows start menu.

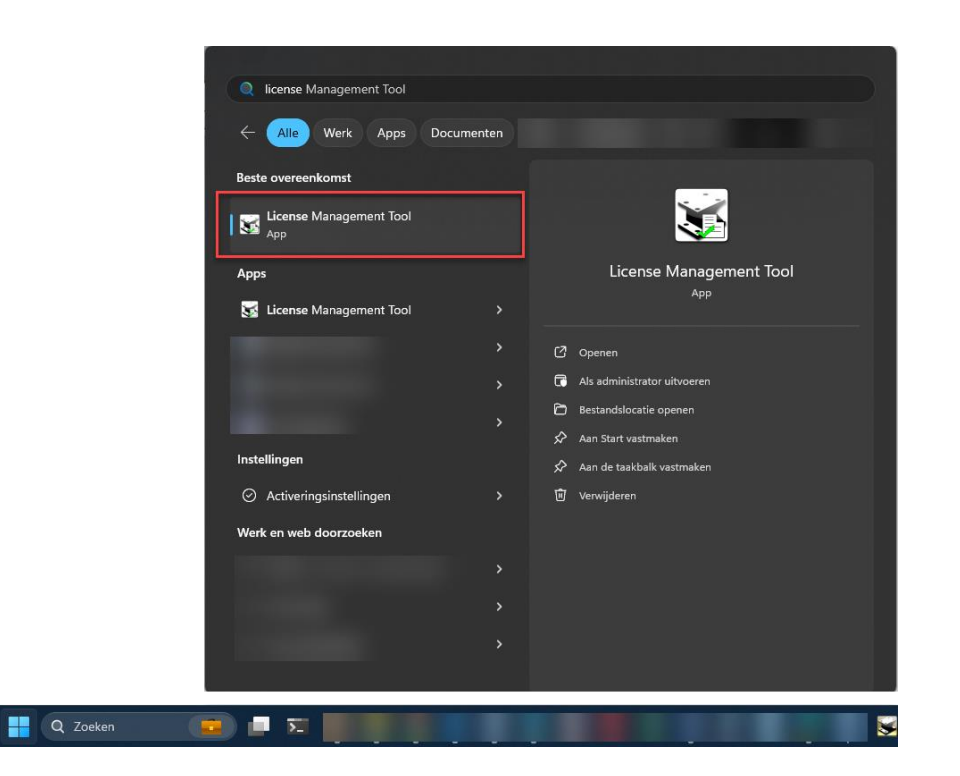

8. Kies "Activate a Software License".

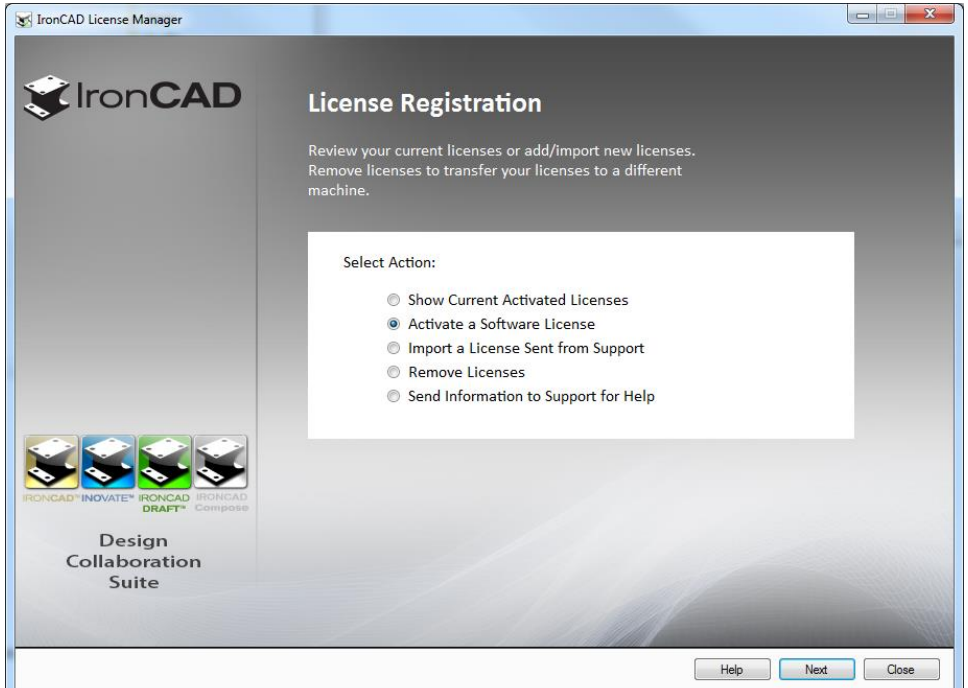

9. In het volgende scherm vult u het "Serial Number" en "Codeword" in zoals aangegeven op uw IronCAD Licentieblad.

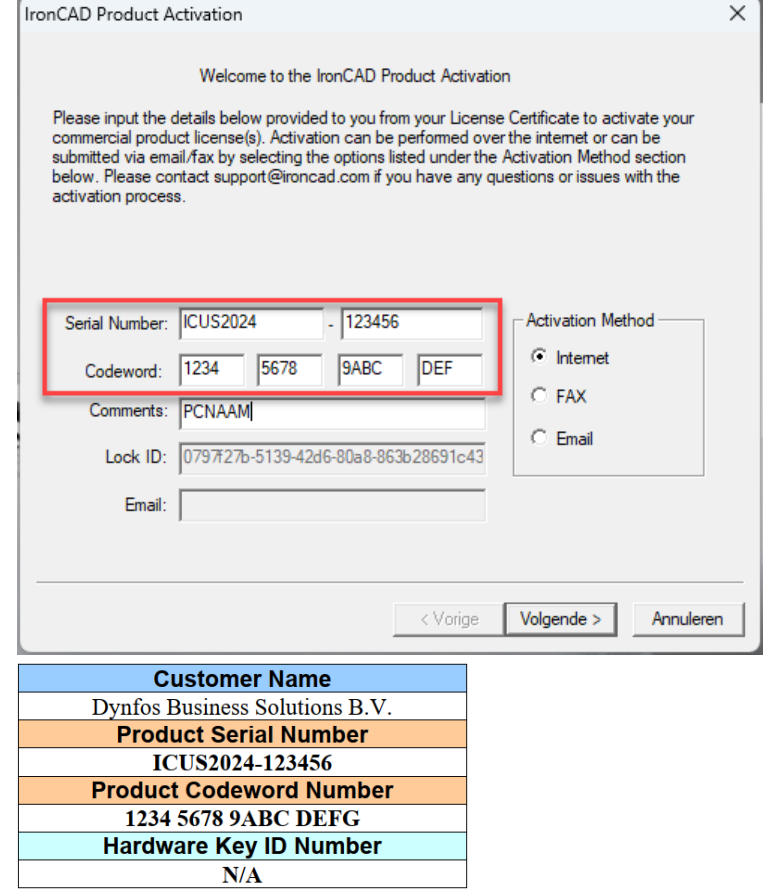

- 10. Klik op Volgende.
- 11. De licentie is nu geactiveerd.

#### <span id="page-21-0"></span>**Licentie deactiveren**

Het deactiveren van de licentie is noodzakelijk bij verhuizing van de licentie naar een andere computer. Pas na het proces van deactivatie kan de activatie op de andere pc worden gestart.

#### <span id="page-21-1"></span>**4.3.1 Procedure**

12. Start de "License management tool" via het Windows start menu.

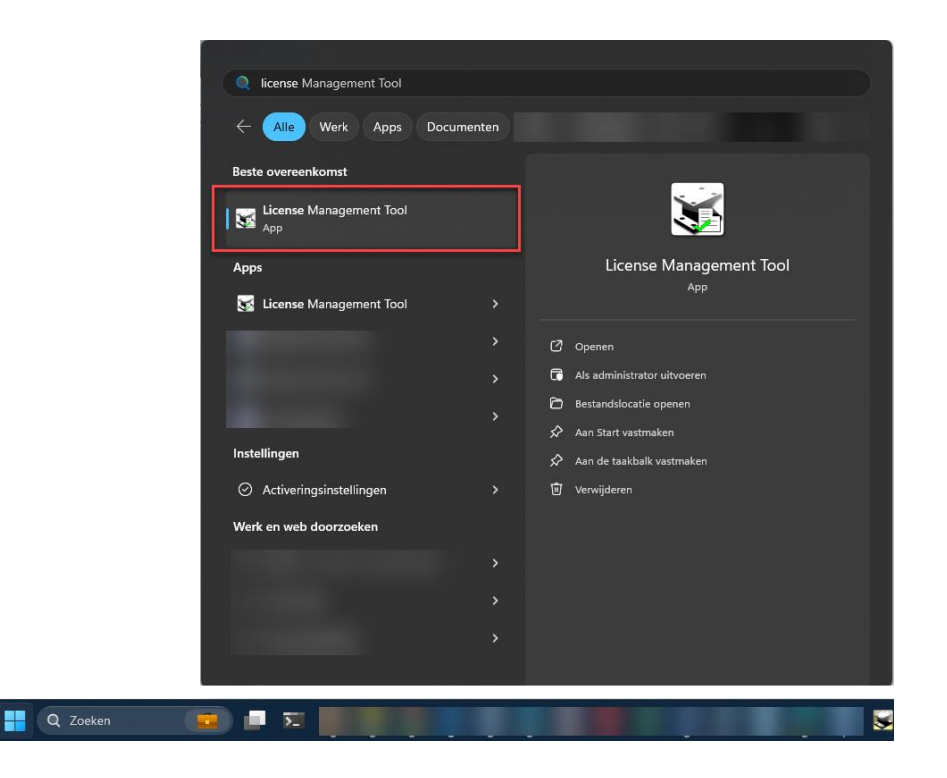

13. Kies "Remove Licenses".

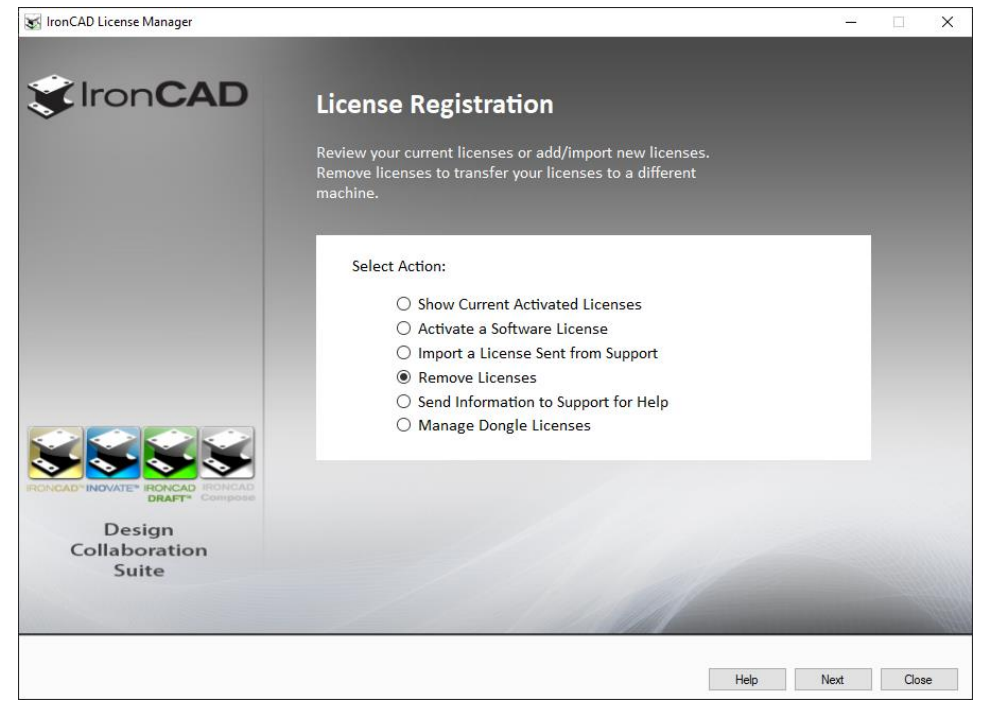

14. Klik in het pop-up scherm op Ja.

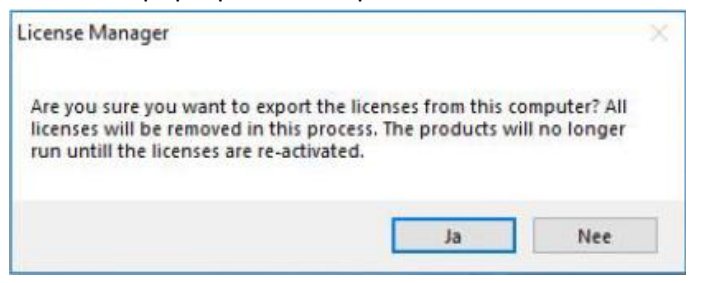

- 15. Sla het export .txt bestand ergens op en bewaar deze.
- 16. Klik in het volgende pop-up scherm op Ja. (deze stap is erg belangrijk, als deze niet wordt uitgevoerd is het opnieuw activeren van de licentie niet zomaar mogelijk)

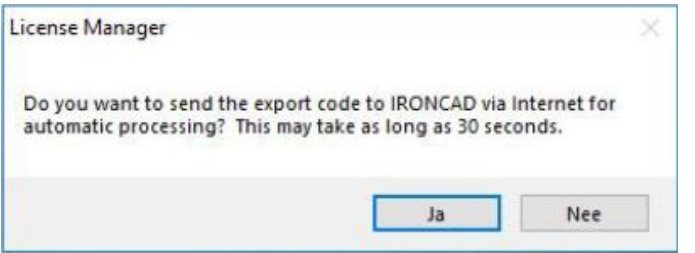

17. De licentie is gedeactiveerd en kan nu op een andere pc op de gebruikelijke manier geactiveerd worden.

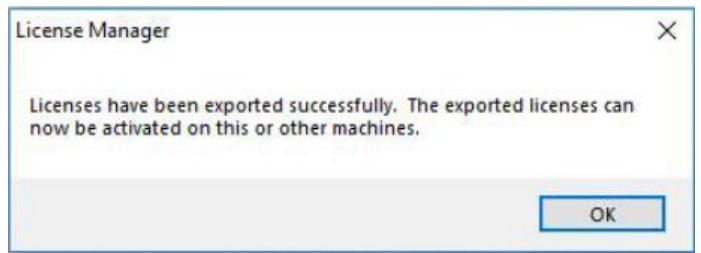